# 苏州市国企采购系统

# 供应商操作手册

# 目录

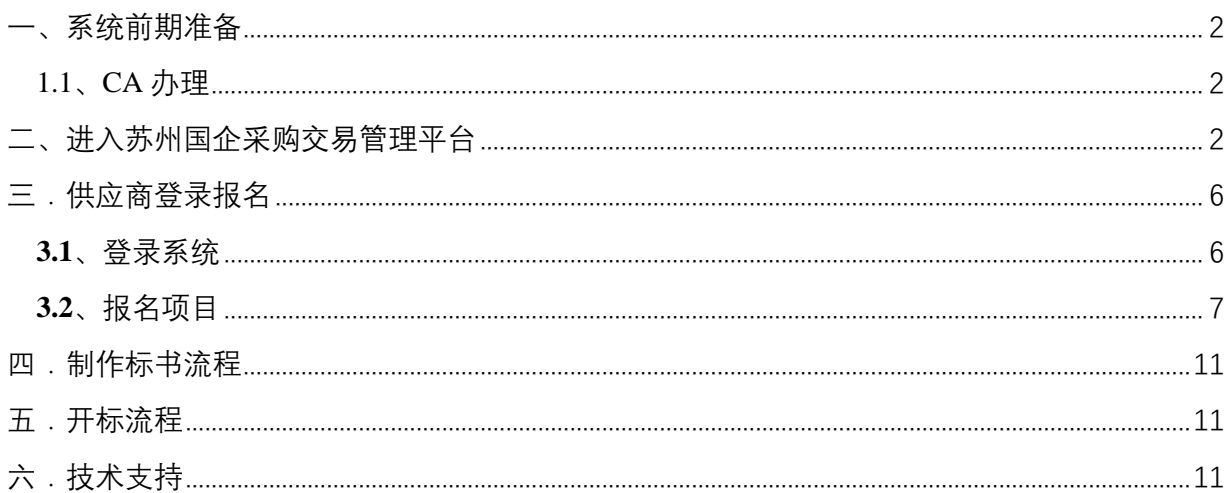

**FASH TENNET ROLLING ASSESSMENT PASSES** 

<span id="page-2-0"></span>一、系统前期准备

<span id="page-2-1"></span>1.1、CA 办理

查看采购公告中说明的 CA 办理内容。

# <span id="page-2-2"></span>二、进入苏州国企采购交易管理平台

#### <http://47.102.125.152:8001/zfcgsz/login>

点击"供应商"栏目进入供应商登录页面,点击右下侧重要提醒中蓝色字体,浏览器会 打开新页面,在新打开的页面下载供应商操作手册,供阅读。

- 另需要下载安装的软件有:
- ① 江苏政府采购 CFCA 投标助手 3.0.3.zip
- ② 电子投标文件制作程序.zip

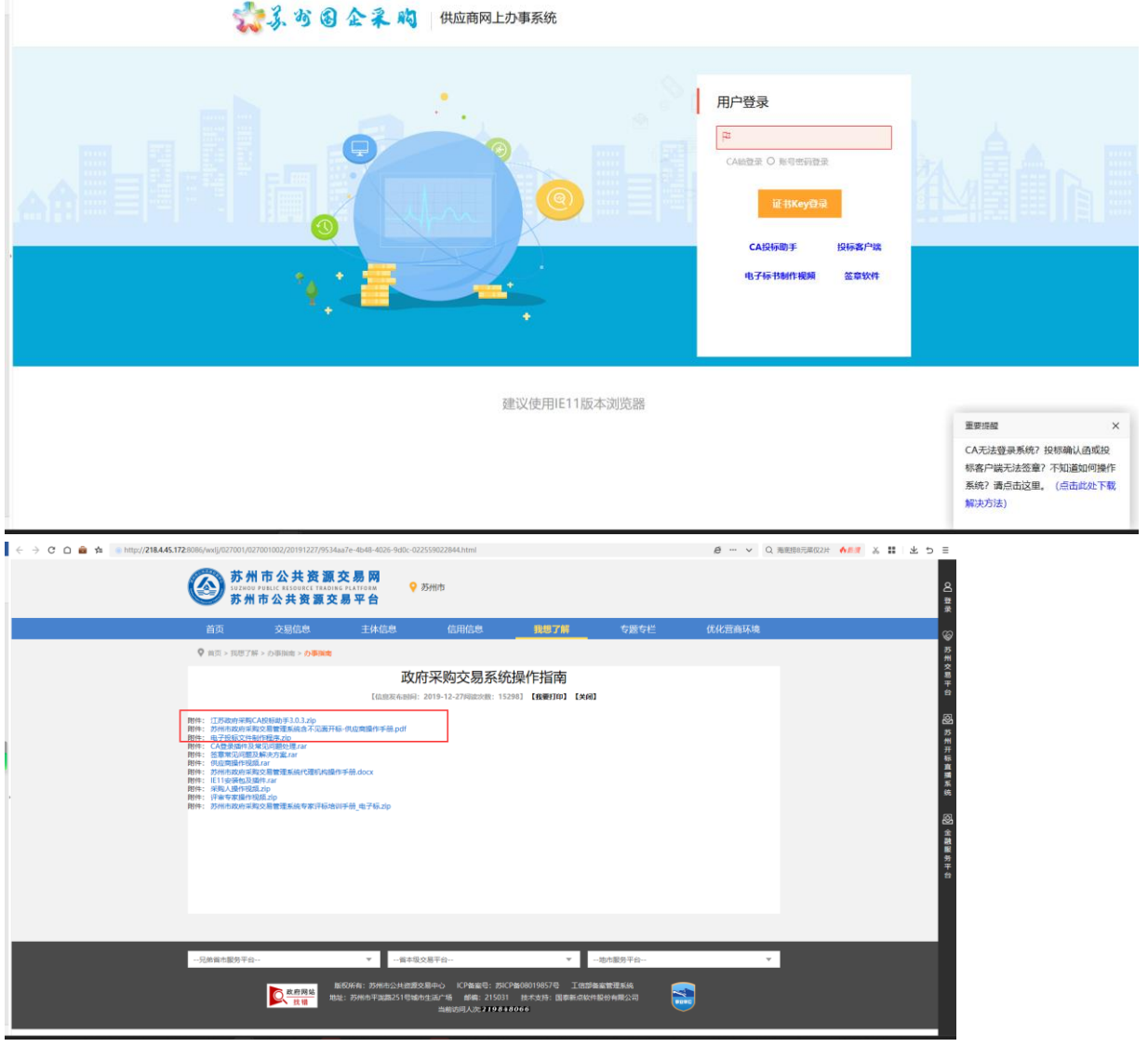

1、江苏政府采购 CFCA 投标助手 3.0.3 安装说明

①双击"江苏政府采购 CFCA 投标助手.exe",进行控件安装,安装请先确认 CA 证书 是否已拨出, IE 浏览器与 360 浏览器, Word 办公软件 (Office、WPS) 杀毒软件 (360,金山,火绒等)是否已关闭,确认无误后;点"下一步"按钮继续安装。

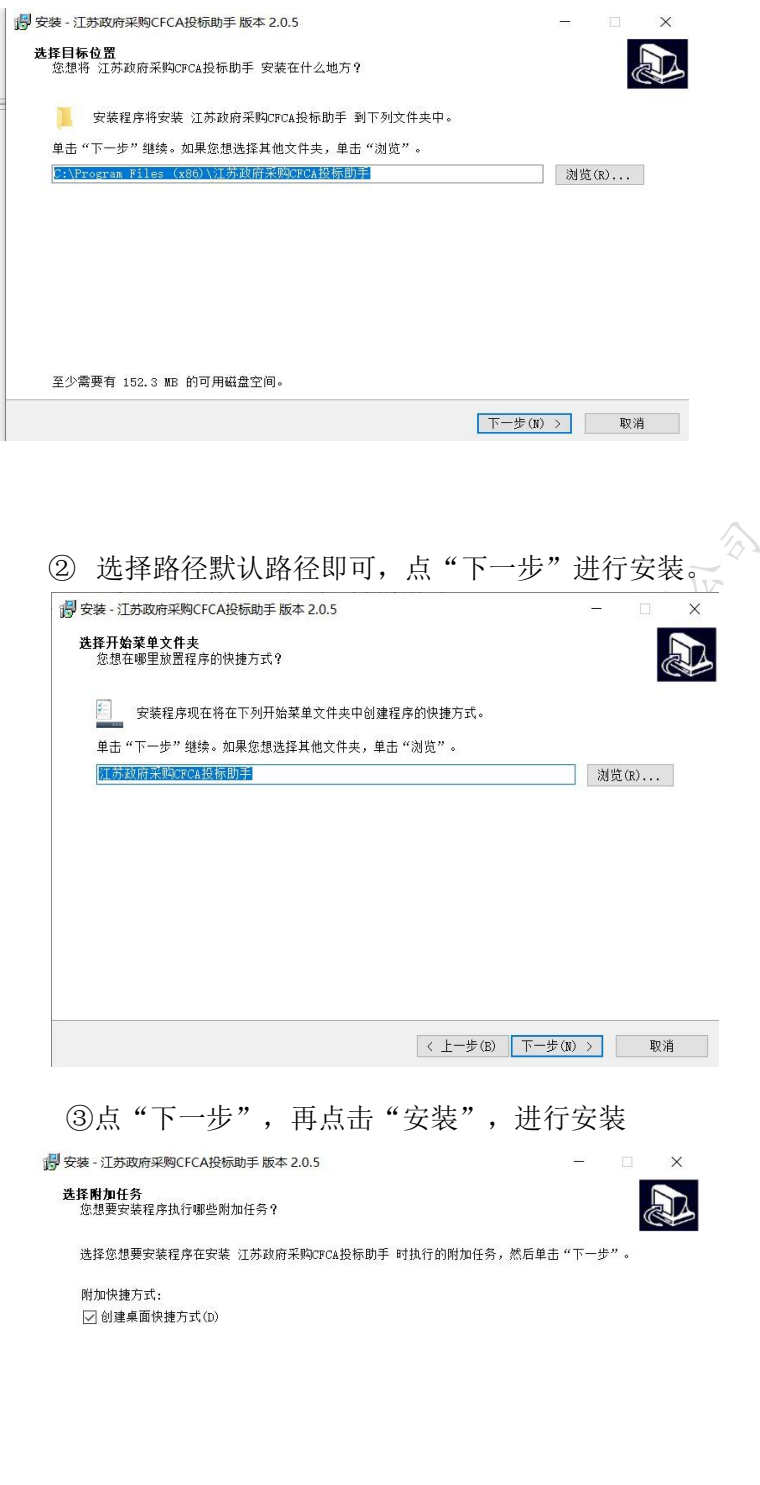

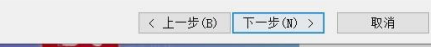

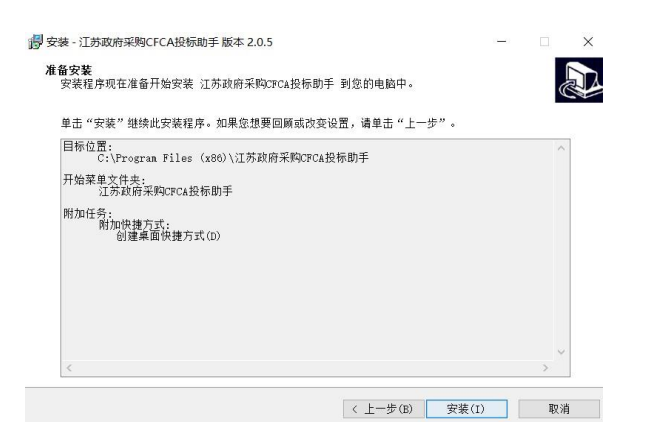

④过一会后会弹出黑色的弹框,提示按任意键继续,直接关闭界面即可。 安装 CFCA 投标助手遇到的问题都可以联系 CA 技术支持处理: QQ 搜索: 4001662366,发起咨询。

⑤出现下图样式(可以不重启电脑)后,点击"完成"完成安装,

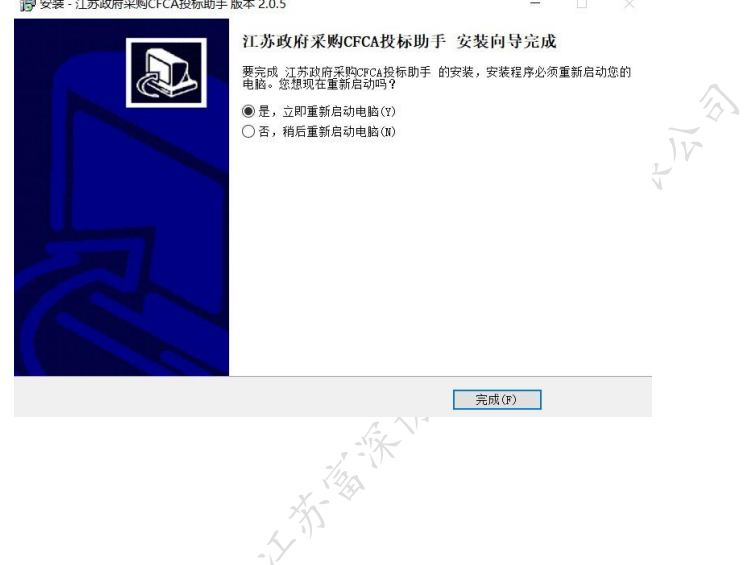

2、政府采购客户端的安装

 $\sim$ 

电子评标项目,需要使用专用客户端制作电子投标文件,安装文件,安装说明,操作说明, 请解压下载 电子投标文件制作程序.zip 查看相关文档。

#### 政府采购交易系统操作指南

[信息发布时间: 2019-12-27阅读次数: 113939] 【我要打印】【关闭】

附件: IE11安装包及插件.rar

附件: 评审专家操作视频.zip

附件: <mark>\_ 电子投标文件制作程序.zip\_\_\_\_\_\_\_\_</mark><br>附件: \_ \_ **(C )** 苏州市政府采购交易管理系统之不见面开标-供应商操作手册(1).doc<br>附件: 江苏政府采购CFCA投标助手2.1.3.zip

附件: CA登录插件及常见问题处理.rar

附件:签章常见问题及解决方案.rar

附件:供应商操作视频.rar

附件: 苏州市政府采购交易管理系统代理机构操作手册.docx

附件: 采购人操作视频.zip

附件: 苏州市政府采购交易管理系统专家评标培训手册 电子标.zip

大有 海洋水准成本 医肠核乳房分

# <span id="page-6-0"></span>三.供应商登录报名

#### <span id="page-6-1"></span>**3.1**、登录系统

- 1、 登录页面,登录地址 http://47.102.125.152:8001/zfcgsz/login
- 2、 请使用 ie 浏览器登录(360 安全浏览器兼容模式、或者 edge 浏览器的 ie 模式)

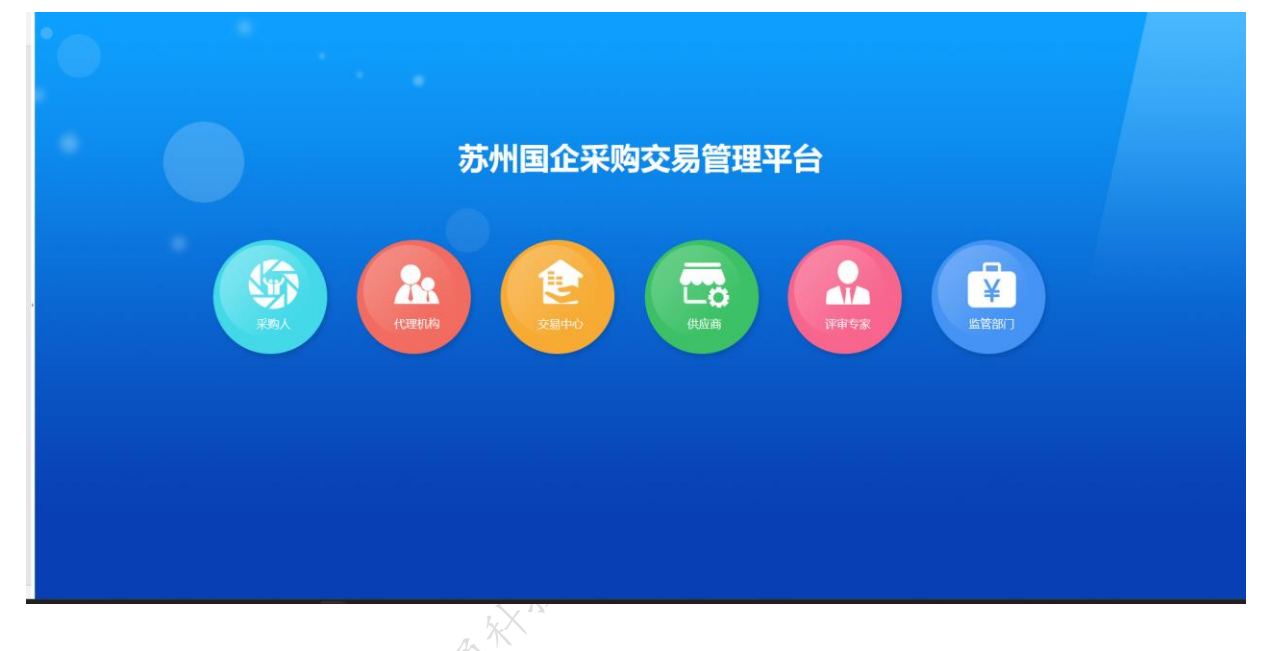

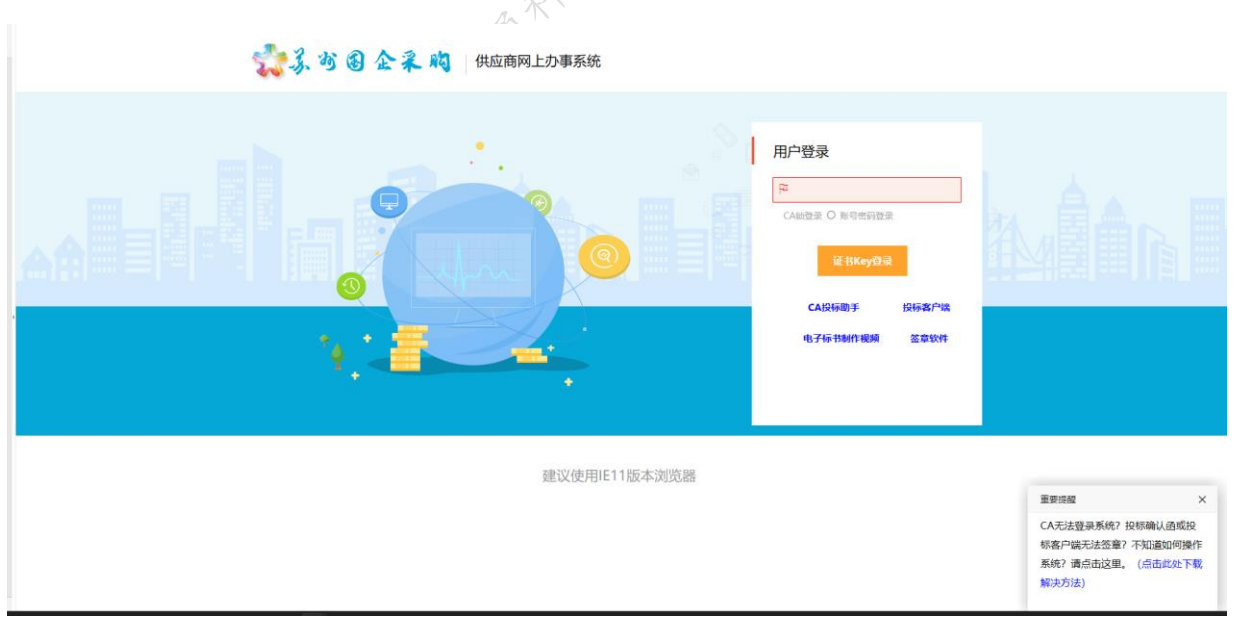

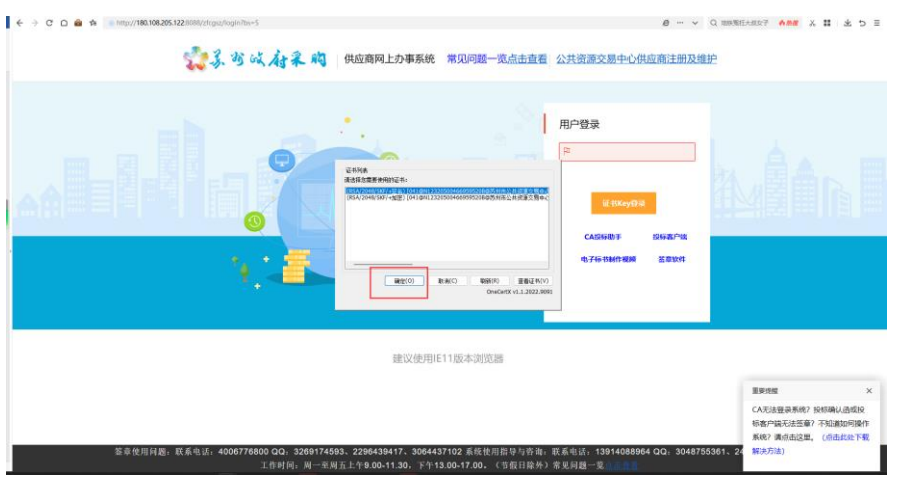

# <span id="page-7-0"></span>**3.2**、报名项目

1、 点击网上报名选择需要报名的项目点击报名。

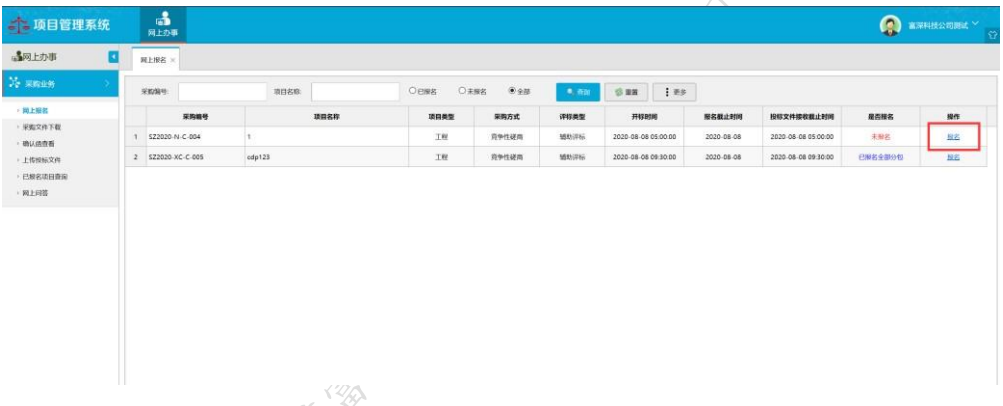

2、 进入报名界面点击"报名及下载采购文件"按钮报名并且下载采购文件。

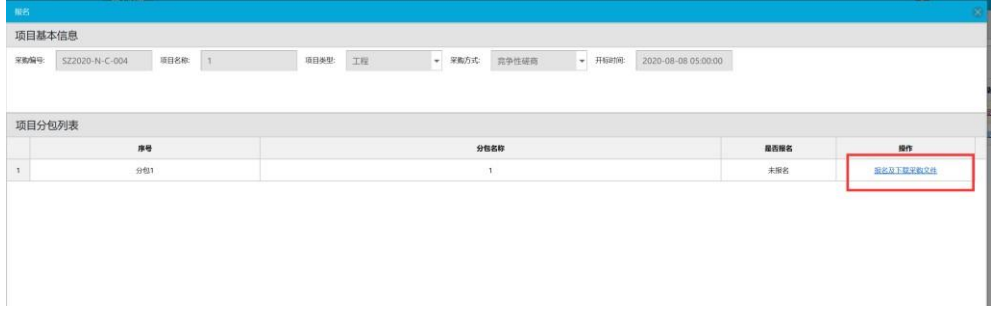

3、 点击 "确定",即报名成功,并弹出文件下载。下载的文件就是制作投标文件,后 面制作标书的时候需要用到的。若电脑上有迅雷,会导致文件无法下载,可卸载后 重新下载采购文件。

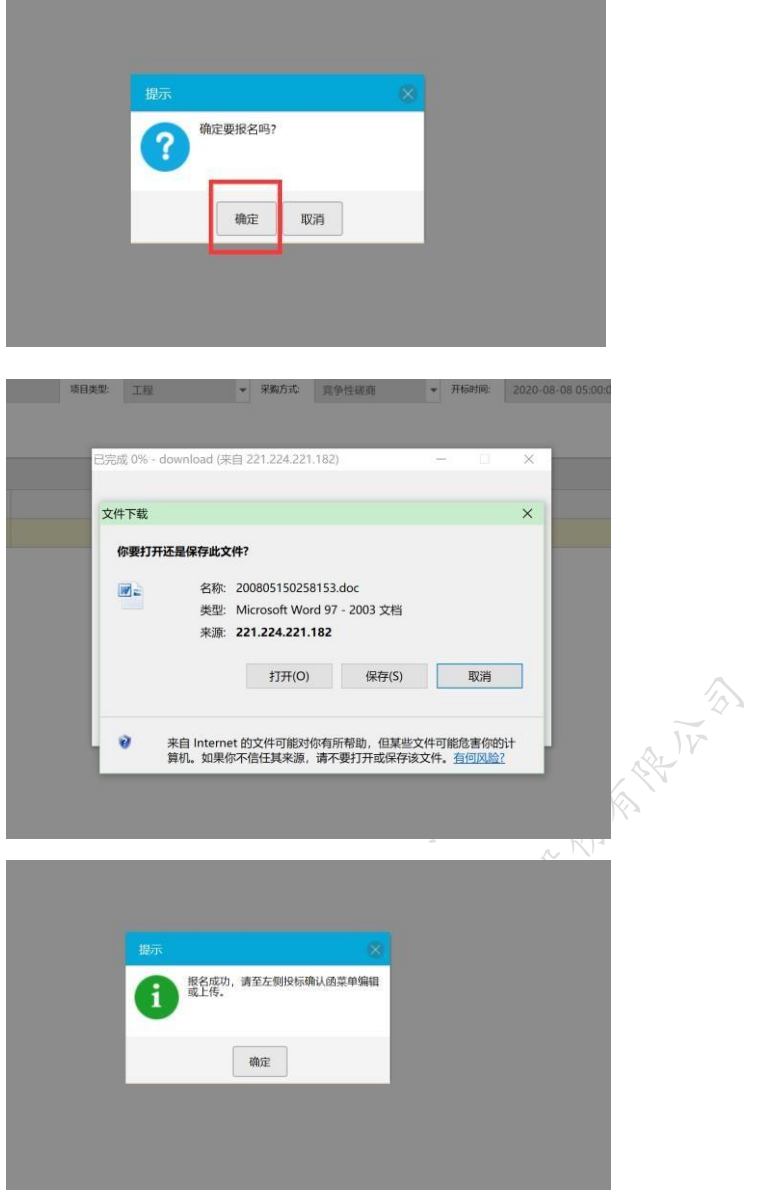

4、 根据提示,到左侧确认函查看。点击"在线签章-上传"按钮,进入投标确认函编辑 页面。

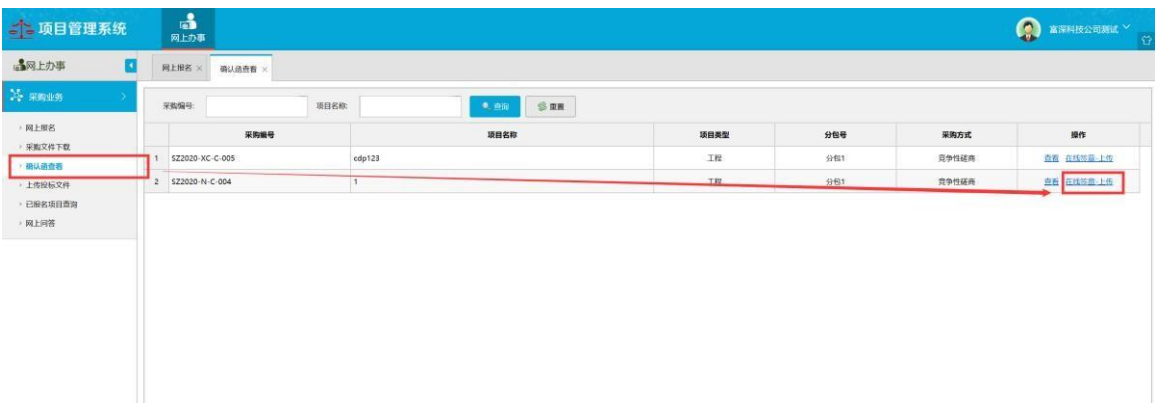

5、编辑好投标确认函后点击"保存"按钮。

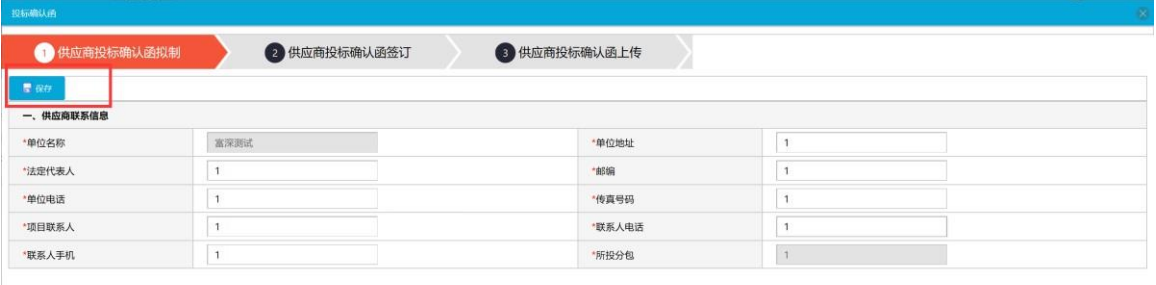

然后点击第二步供应商投标确认函签订进行在线签章(因不见面开标会涉及到在 线签章,若报名时遇到签章问题,需及时解决:**1.**确认函打不开, 确保电脑安装了已激活的 office2010 或者已激活的 wps pro2016, 在 此基础上再安装 **iweboffice2015**;**2.**确认函可以打开,但是签章报错, 确保在安装 **CFCA** 时有退出所有杀毒软件及安全卫士。)。

6、 打开投标确认函签订界面,查看投标确认函内容无误后进行签章操作,点击签章 按钮,等待后 2 秒后, 弹出签章软件输入密码界面(初始密码: 123456)。点击确定, 进行 **XB-38** 签章。

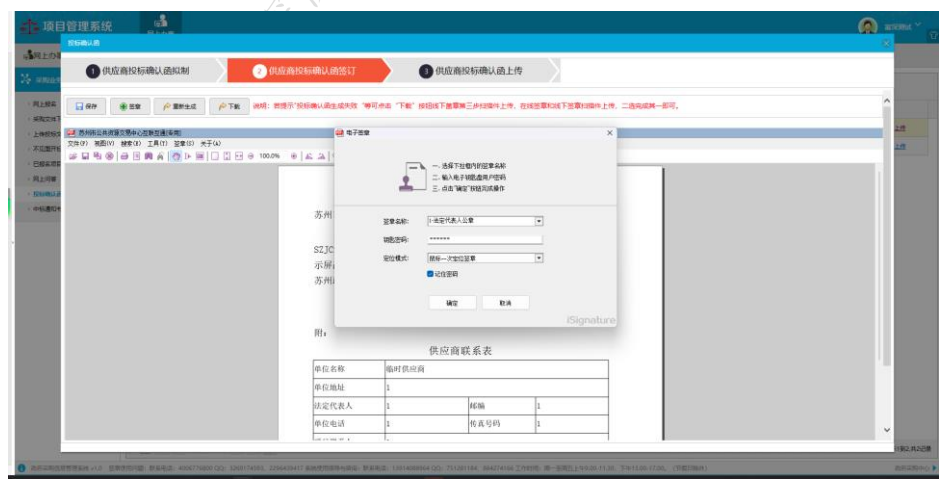

#### 苏州市国企采购系统供应商操作手册

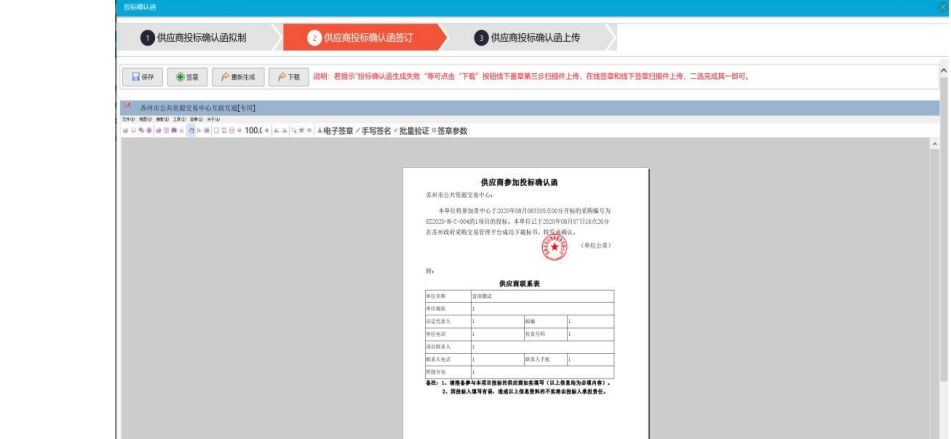

#### 、签章完成之后点击保存即成功签章成功

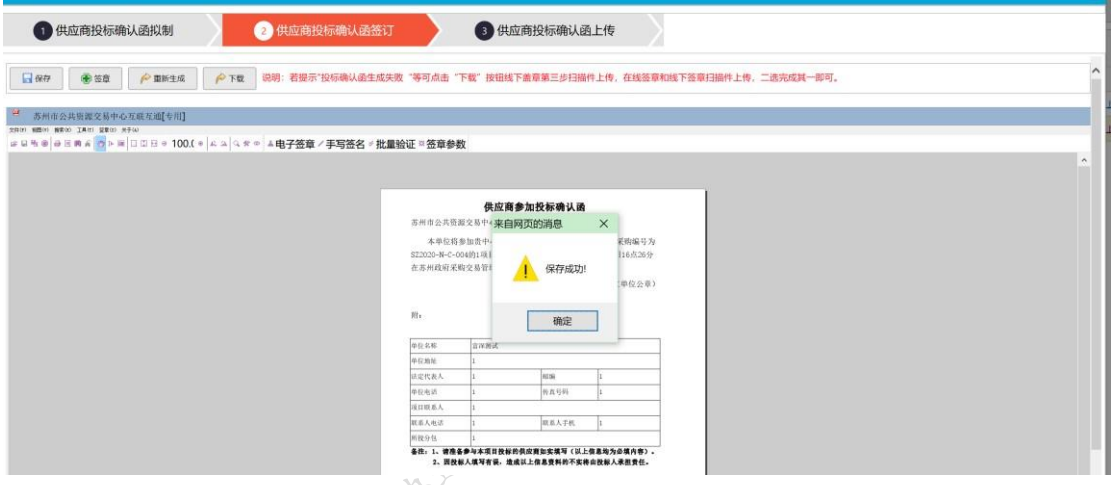

#### 、在已报名项目中可以查看到盖章的投标确认函后,表示报名成功。

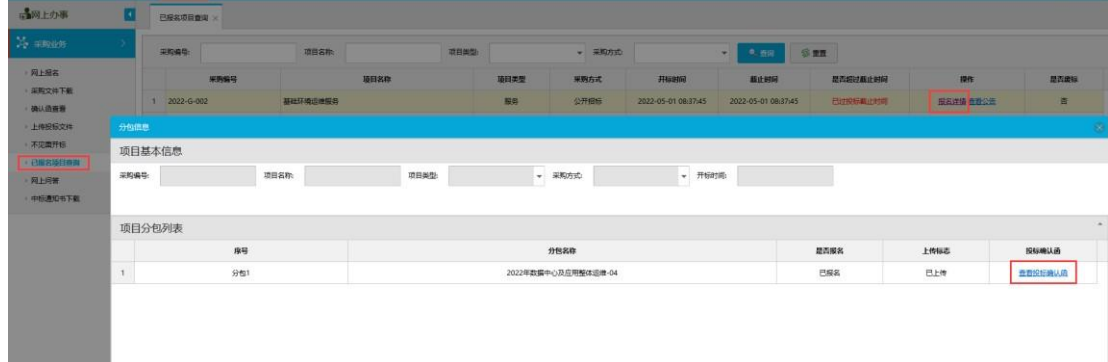

苏州市国企采购系统供应商操作手册

## <span id="page-11-0"></span>四.制作标书流程

#### 政府采购交易系统操作指南

【信息发布时间: 2019-12-27阅读次数: 113939】【我要打印】【关闭】

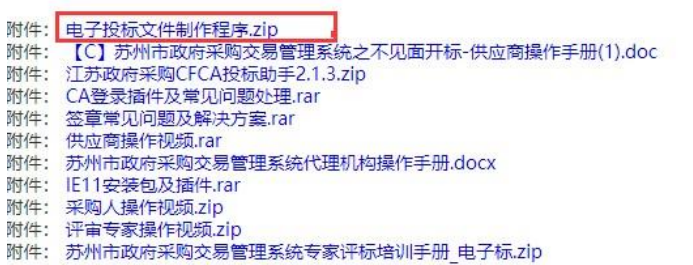

 $\rightarrow$ 

电子评标项目, 必须要使用专用客户端制作电子投标文件, 安装文件, 安装说明, 操作 说明,请解压下载 电子投标文件制作程序.zip 查看相关文档。

# <span id="page-11-1"></span>五.开标流程

按要求到达指定开标地点,带着代理人身份证、报名确认函、上传投标文件的 CA。等待开标。

### <span id="page-11-2"></span>六. 技术支持

以上操作如有疑问,请联系技术支持人员。客服电话:13914088964; 系统操作任何问题请供应商及时与技术人员联系,避免影响投标过程。 不见面环境检测时遇到问题及时联系技术人员处理。